# Configuración de OnRamp de nube SD-WAN para SaaS

## Contenido

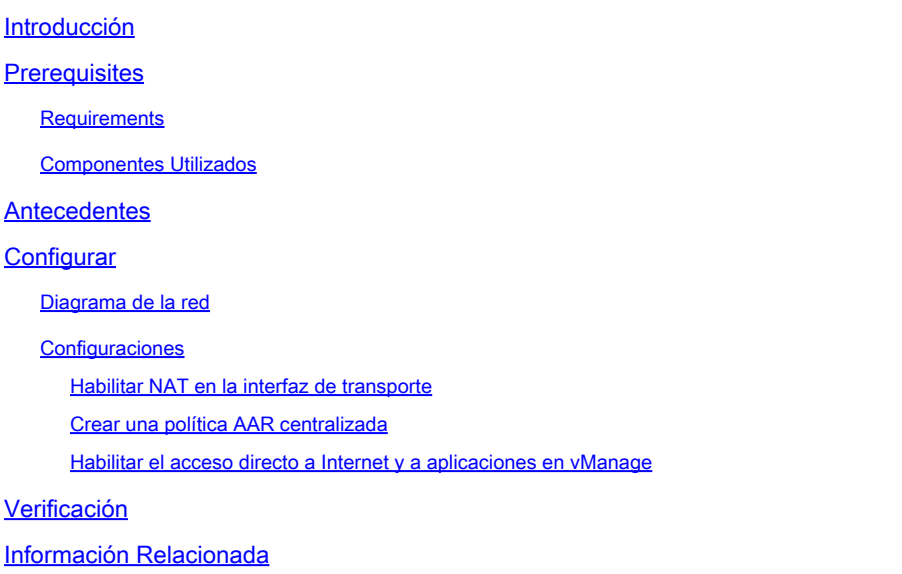

## Introducción

Este documento describe la configuración de Cloud OnRamp for Software as a Service (SaaS) mediante la salida local de la sucursal.

## **Prerequisites**

### **Requirements**

Cisco recomienda que conozca la red de área extensa definida por software (SD-WAN) de Cisco.

### Componentes Utilizados

La información que contiene este documento se basa en las siguientes versiones de software y hardware.

- Cisco vManage versión 20.9.4
- Router Cisco WAN Edge versión 17.9.3a

La información que contiene este documento se creó a partir de los dispositivos en un ambiente de laboratorio específico. Todos los dispositivos que se utilizan en este documento se pusieron en funcionamiento con una configuración verificada (predeterminada). Si tiene una red en vivo, asegúrese de entender el posible impacto de cualquier comando.

## **Antecedentes**

Para una organización que utiliza SD-WAN, una sucursal suele enrutar el tráfico de aplicaciones SaaS de forma predeterminada a través de enlaces SD-WAN superpuestos a un Data Center. Desde el Data Center, el tráfico SaaS llega al servidor SaaS.

Por ejemplo, en una organización de gran tamaño con un Data Center central y sucursales, los empleados pueden utilizar Office 365 en una sucursal. De forma predeterminada, el tráfico de Office 365 en una sucursal se enruta a través de un enlace SD-WAN superpuesto a un Data Center centralizado y, desde la salida DIA, al servidor en la nube de Office 365.

En este documento se describe esta situación: si la sucursal dispone de una conexión de acceso directo a Internet (DIA), puede mejorar el rendimiento enrutando el tráfico SaaS a través del DIA local, omitiendo el Data Center.

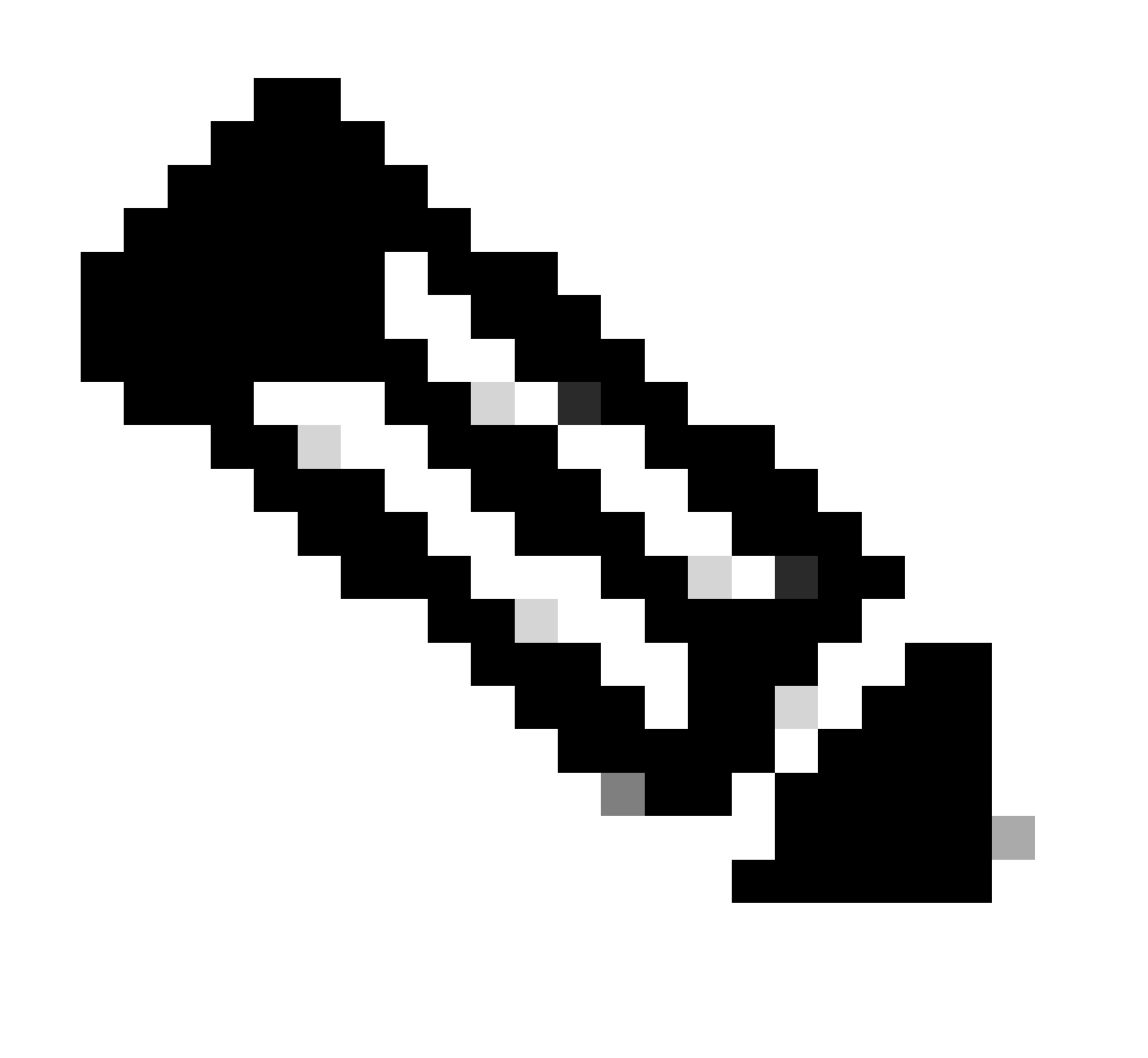

Nota: no se admite la configuración de Cloud OnRamp para SaaS cuando un sitio utiliza un bucle invertido como interfaz de ubicación de transporte (TLOC).

## **Configurar**

Diagrama de la red

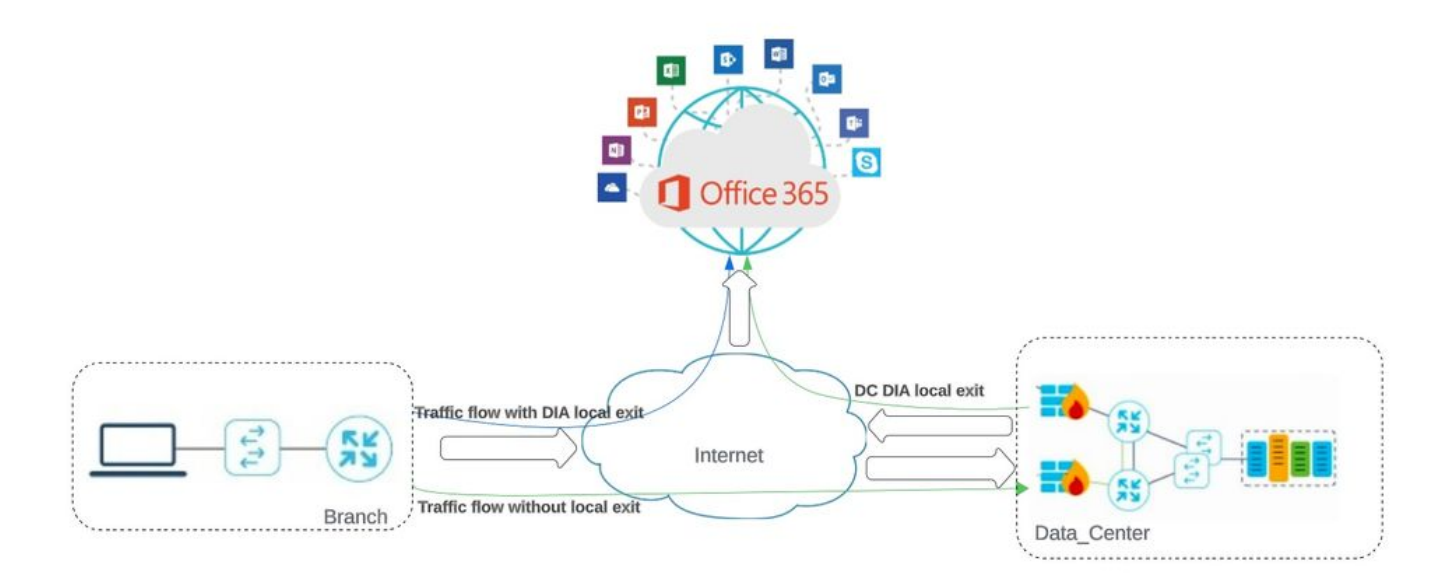

Topología de red

## **Configuraciones**

### Habilitar NAT en la interfaz de transporte

Desplácese hasta Feature Template . Elija la **Transport VPN interface** plantilla y **active NAT**.

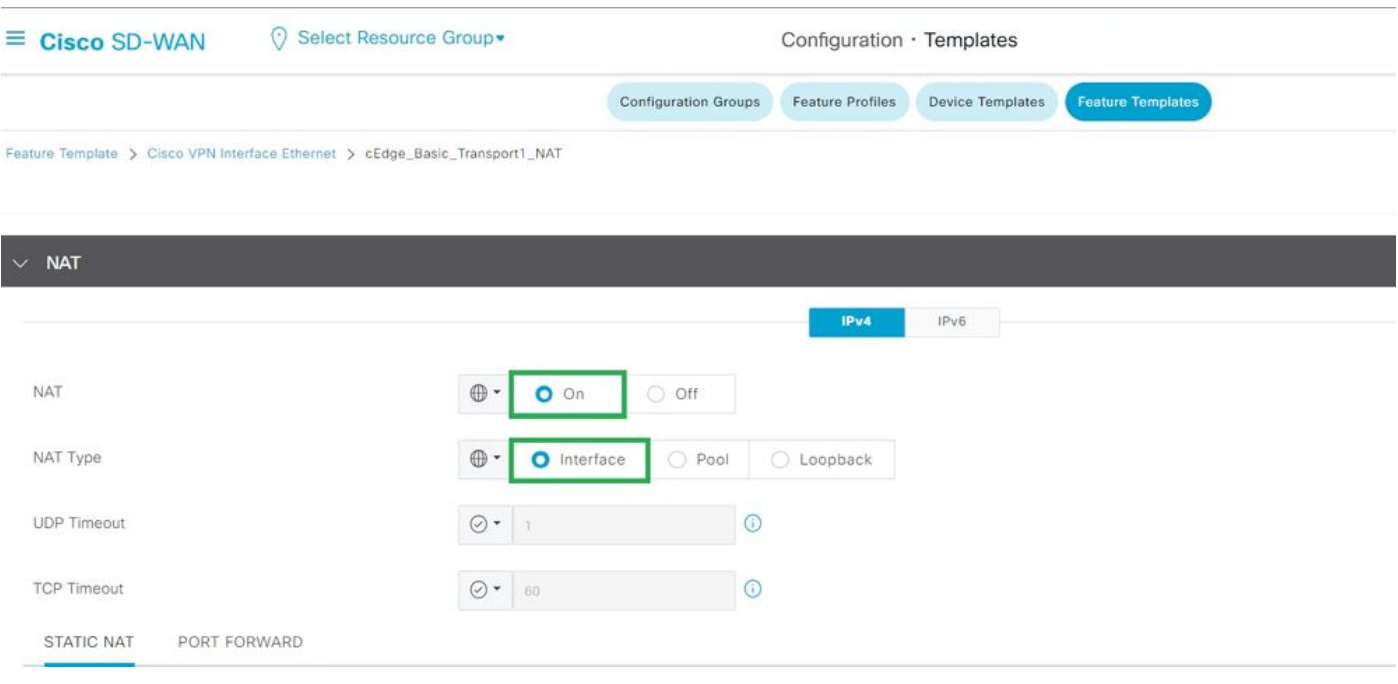

*Activar NAT de interfaz*

interface GigabitEthernet2 ip nat outside

ip nat inside source list nat-dia-vpn-hop-access-list interface GigabitEthernet2 overload ip nat translation tcp-timeout 3600 ip nat translation udp-timeout 60

Crear una política AAR centralizada

Para establecer una política centralizada, debe seguir este procedimiento:

#### Paso 1. Crear una lista de sitios:

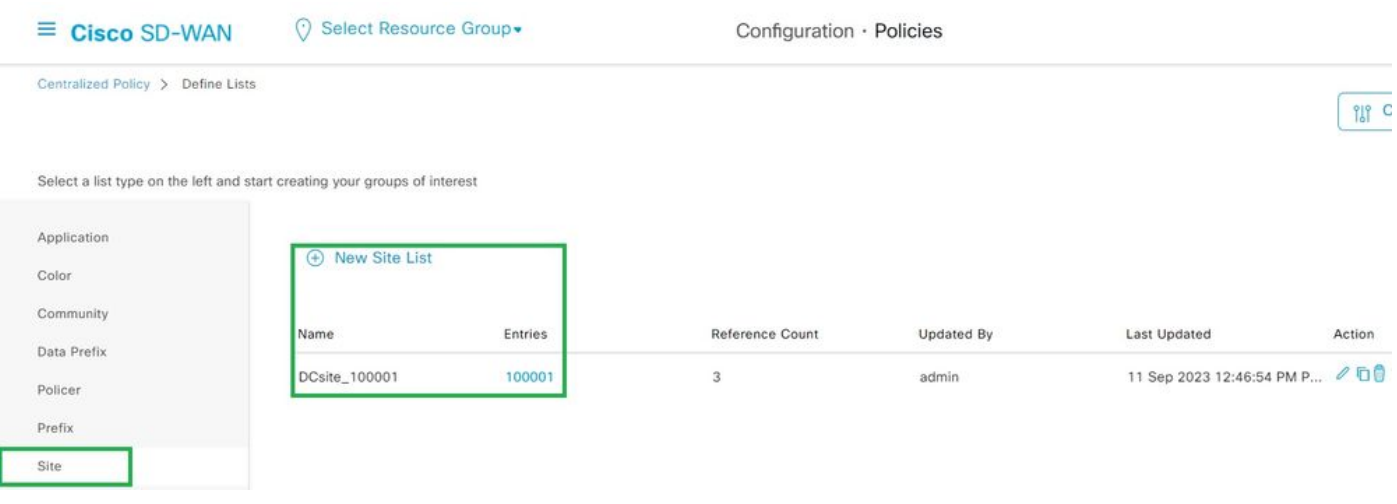

*Plantilla NAT de interfaz VPN*

#### Paso 2. Crear una lista de VPN:

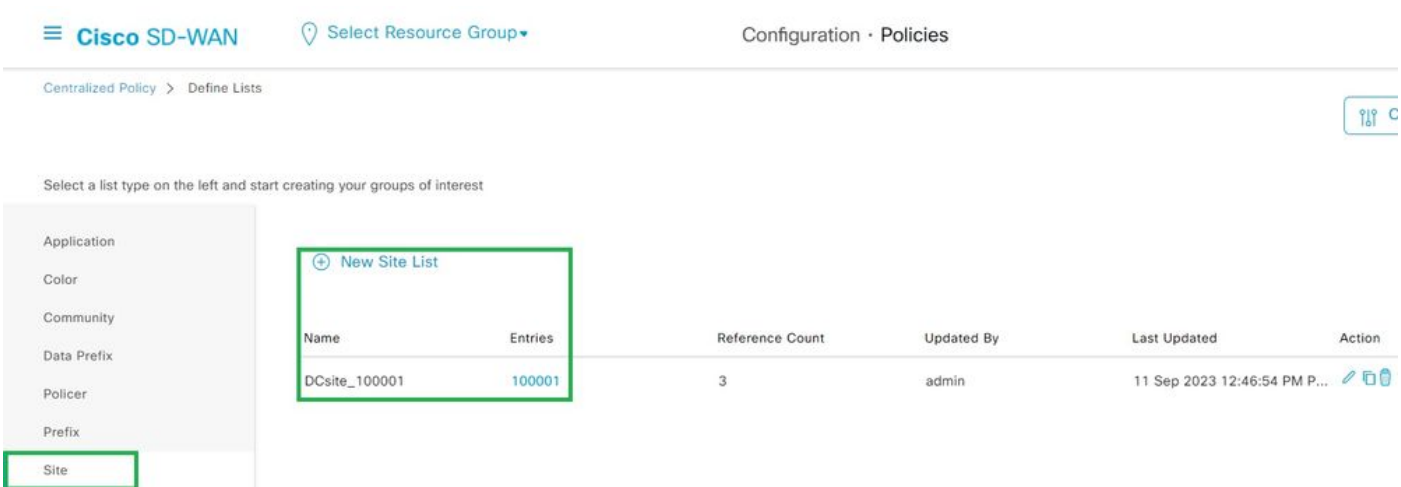

*Lista de sitios personalizados de política centralizada*

Paso 3. Configure el Traffic Rules y cree el Application Aware Routing Policy.

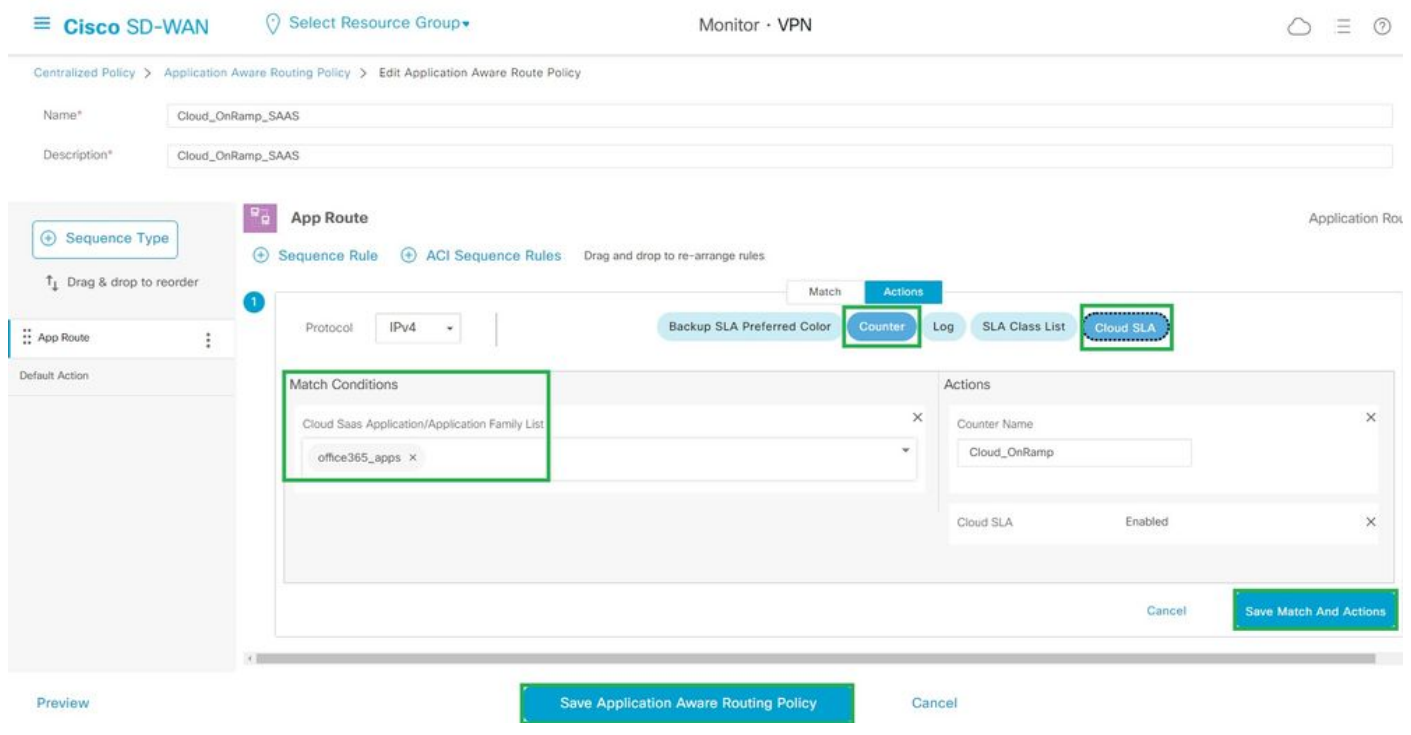

*Política de ruta con reconocimiento de aplicaciones*

#### Paso 4. Agregue la política a la dirección deseadaSites y VPN:

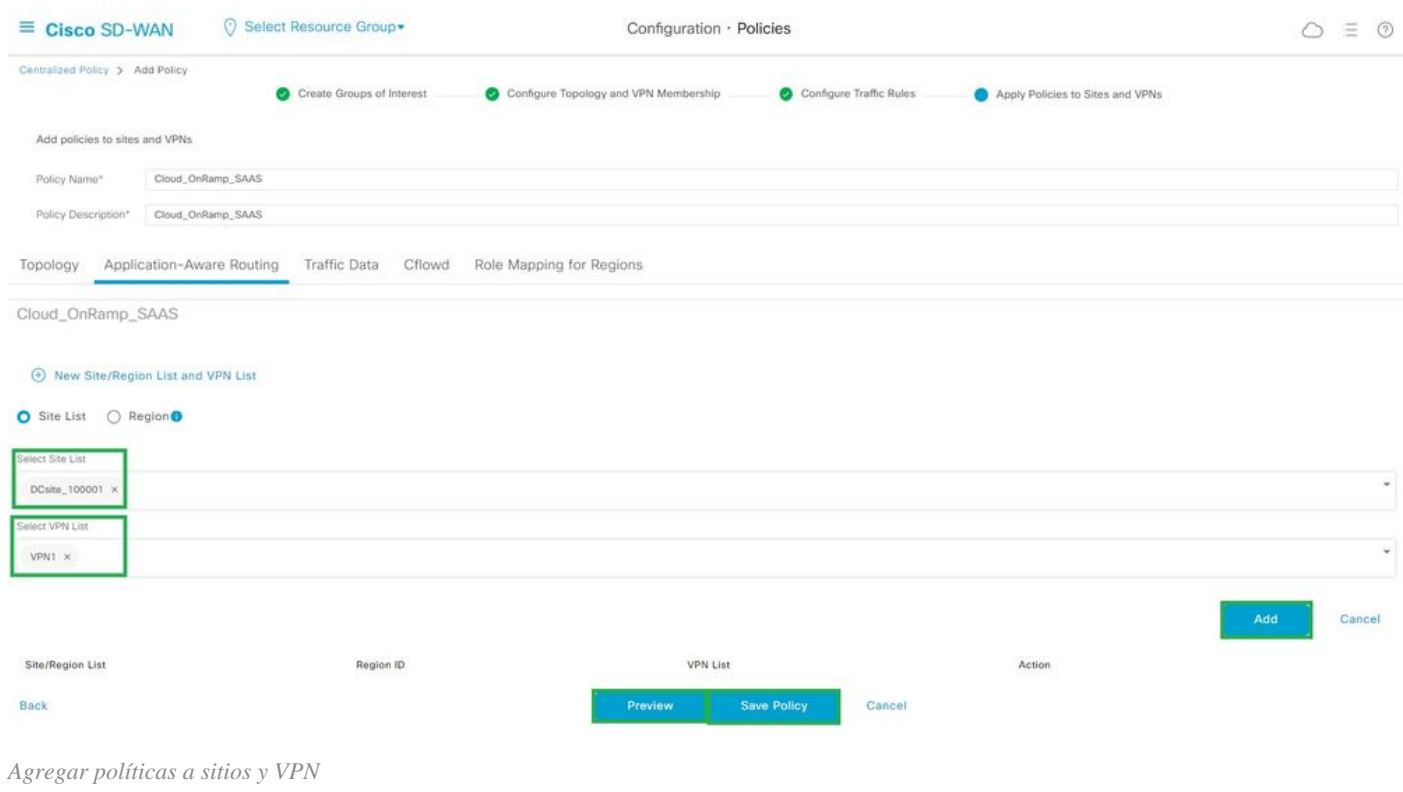

Política equivalente de CLI:

viptela-policy:policy app-route-policy \_VPN1\_Cloud\_OnRamp\_SAAS vpn-list VPN1 sequence 1

match cloud-saas-app-list office365\_apps source-ip 0.0.0.0/0 ! action count Cloud\_OnRamp\_-92622761 ! ! ! lists app-list office365\_apps app skype app ms\_communicator app windows\_marketplace app livemail\_mobile app word\_online app excel\_online app onedrive app yammer app sharepoint app ms-office-365 app hockeyapp app live\_hotmail app live\_storage app outlook-web-service app skydrive app ms\_teams app skydrive\_login app sharepoint\_admin app ms-office-web-apps app ms-teams-audio app share-point app powerpoint\_online app ms-lync-video app live\_mesh app ms-lync-control app groove app ms-live-accounts app office\_docs app owa app ms\_sway app ms-lync-audio app live\_groups app office365 app windowslive app ms-lync app ms-services app ms\_translator app microsoft app sharepoint\_blog app ms\_onenote app ms-teams-video app ms-update app ms-teams-media app ms\_planner app lync app outlook app sharepoint\_online app lync\_online

```
app sharepoint_calendar 
app ms-teams 
app sharepoint_document 
!
site-list DCsite_100001
site-id 100001 
!
vpn-list VPN1
vpn 1 
!
!
!
apply-policy
site-list DCsite_100001
app-route-policy _VPN1_Cloud_OnRamp_SAAS
!
!
```
#### Habilitar el acceso directo a Internet y a aplicaciones en vManage

Paso 1. Desplácese hasta Cloud OnRamp for SaaS.

| 三               | <b>Cisco SD-WAN</b> | ⊙ Select Resource Group |                     | Monitor · Overview            |                          |                  |                                                          | $\frac{1}{2} \left( \frac{1}{2} \right) \left( \frac{1}{2} \right) \left( \frac{1}{2} \right)$<br>$^{\circ}$<br>$\equiv$ |
|-----------------|---------------------|-------------------------|---------------------|-------------------------------|--------------------------|------------------|----------------------------------------------------------|----------------------------------------------------------------------------------------------------|
|                 |                     |                         | Devices<br>Overview | VPN<br>Security<br>Tunnels    | Logs<br>Multicloud       |                  | Cloud onRamp for SaaS                                    |                                                                                                    |
| CONTROLLERS     |                     |                         | WAN Edges           | <b>CERTIFICATE STATUS</b>     | LICENSING                | REBO             | Cloud onRamp for laaS<br>Cloud OnRamp for Multicloud     |                                                                                                    |
| C<br>∠<br>vBond | vSmart              | vManage                 | 3<br>Reachable      | m<br>5<br>Warning<br>-------- | Assigned<br>3 Unassigned | n<br>U<br>Last 2 | Cloud onRamp for<br>Colocation<br>SD-AVC Cloud Connector |                                                                                                    |
|                 |                     |                         |                     |                               |                          |                  |                                                          | Actions $\vee$                                                                                                    |

*Seleccione la nube en rampa para SaaS*

#### Paso 2. Desplácese hasta Applications and Policy.

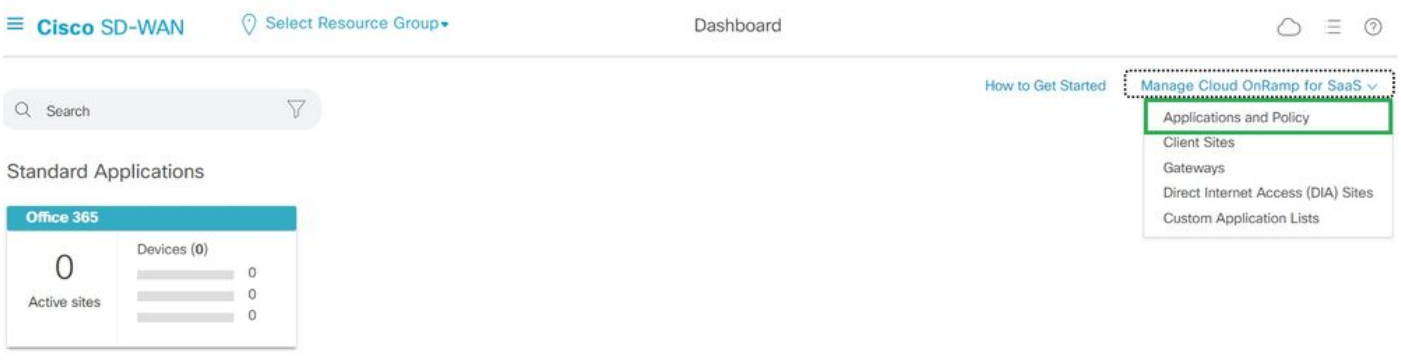

*Seleccionar aplicaciones y políticas*

Paso 3. Desplácese hasta Application > Enabley Save. A continuación, haga clic en Next.

| $\equiv$ Cisco SD-WAN                                      | ⊙ Select Resource Group .                                                                                                    | Dashboard                              |                                                 | 三<br>$\odot$   | $\mathcal{L}$            |
|------------------------------------------------------------|----------------------------------------------------------------------------------------------------|----------------------------------------|-------------------------------------------------|----------------|--------------------------|
| Cloud onRamp for SaaS > Applications and Policy            |                                                                                                    | Applications<br><b>D</b> Policy        |                                                 |                |                          |
| App Type:<br>All<br>Standard                               | Custom                                                                                                    |                                        |                                                 |                |                          |
| $\alpha$<br>Search                                         |                                                                                                    |                                        |                                                 |                | $\triangledown$          |
| Applications                                               | Please click on the table cells Monitoring and Policy/Cloud SLA to enable/disable them for the Cloud Applications.<br>Monitoring | VPN (for Viptela OS Device Models) (i) | Policy/Cloud SLA (for Cisco OS Device Models) ( | Total Rows: 14 | 稔                        |
| <b>INFINITE</b>                                            | <b>MOONICU</b>                                                                                                    | $\sim$                                 | Disabled                                        |                | $\overline{\phantom{a}}$ |
| Office 365 Opted Out) Enable Application Feedback for Path | Enabled<br>Enabled                                                                                                    | $\sim$<br>s.                           | Disabled                                        |                |                          |
| Oracle                                                     | Disabled                                                                                                    |                                        | Disabled                                        |                |                          |
| Salesforce                                                 | Disabled                                                                                                    | $\sim$                                 | Disabled                                        |                |                          |
| Sugar CRM                                                  | Disabled                                                                                                    | $\sim$                                 | Disabled                                        |                |                          |

*Seleccione Aplicaciones y active la supervisión*

#### Paso 4. Desplácese hasta Direct Internet Access (DIA) Sites.

| $\equiv$ Cisco SD-WAN            | ⊙ Select Resource Group . | Dashboard |                    | Ξ<br>⊙                                                                |
|----------------------------------|---------------------------|-----------|--------------------|-----------------------------------------------------------------------|
| $\alpha$<br>Search               |                           |           | How to Get Started | Manage Cloud OnRamp for SaaS v<br>Applications and Policy             |
| <b>Standard Applications</b>     |                           |           |                    | <b>Client Sites</b><br>Gateways<br>Direct Internet Access (DIA) Sites |
| <b>Office 365</b>                |                           |           |                    | Custom Application Lists                                              |
| Devices (0)<br>U<br>Active sites |                           |           |                    |                                                                       |

*Seleccionar sitios de acceso directo a Internet*

Paso 5. Desplácese hasta Attach DIA Sites y seleccione Sitios.

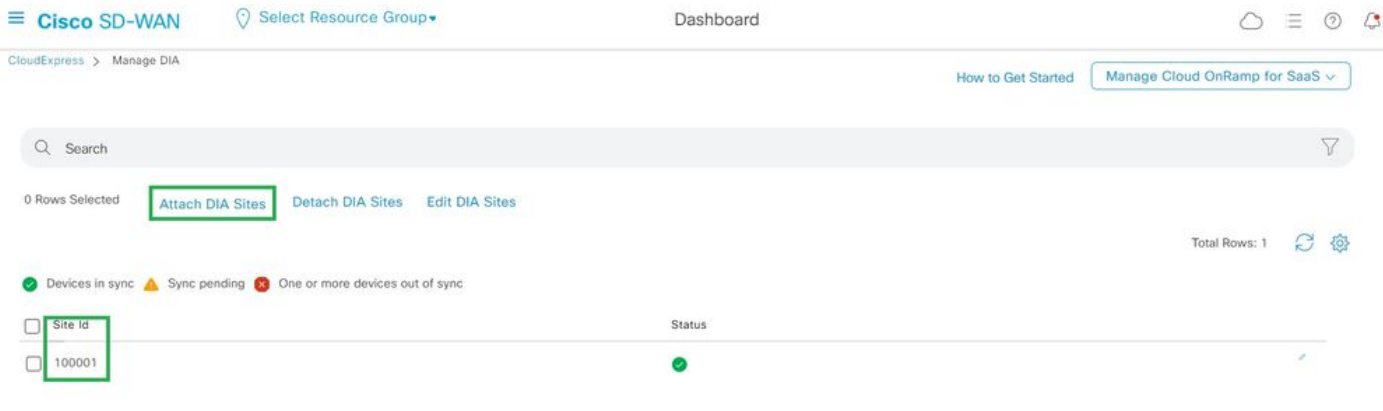

*Adjuntar sitios DIA*

Verificación

En esta sección se describen los resultados para verificar el Cloud OnRamp para SaaS.

• Esta salida muestra las salidas locales de Cloudexpress:

```
cEdge_West-01#sh sdwan cloudexpress local-exits 
cloudexpress local-exits vpn 1 app 2 type app-group subapp 0 GigabitEthernet2 
application office365 
latency 6 
loss 0
```
• Esta salida muestra las aplicaciones de Cloudexpress:

```
cEdge_West-01#sh sdwan cloudexpress applications 
cloudexpress applications vpn 1 app 2 type app-group subapp 0 
application office365 
exit-type local 
interface GigabitEthernet2 
latency 6 
loss 0
```
• Este resultado muestra los contadores en aumento para el tráfico interesado:

<#root>

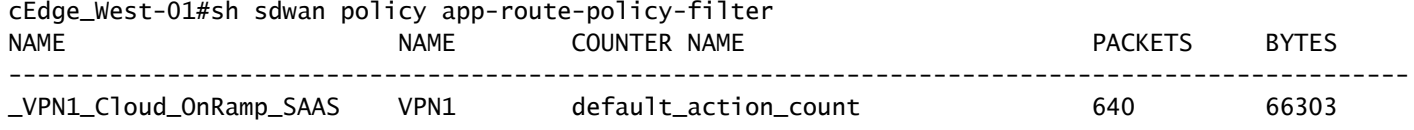

**Cloud\_OnRamp\_-403085179 600 432292**

• Este resultado muestra el estado y la puntuación de vQoE:

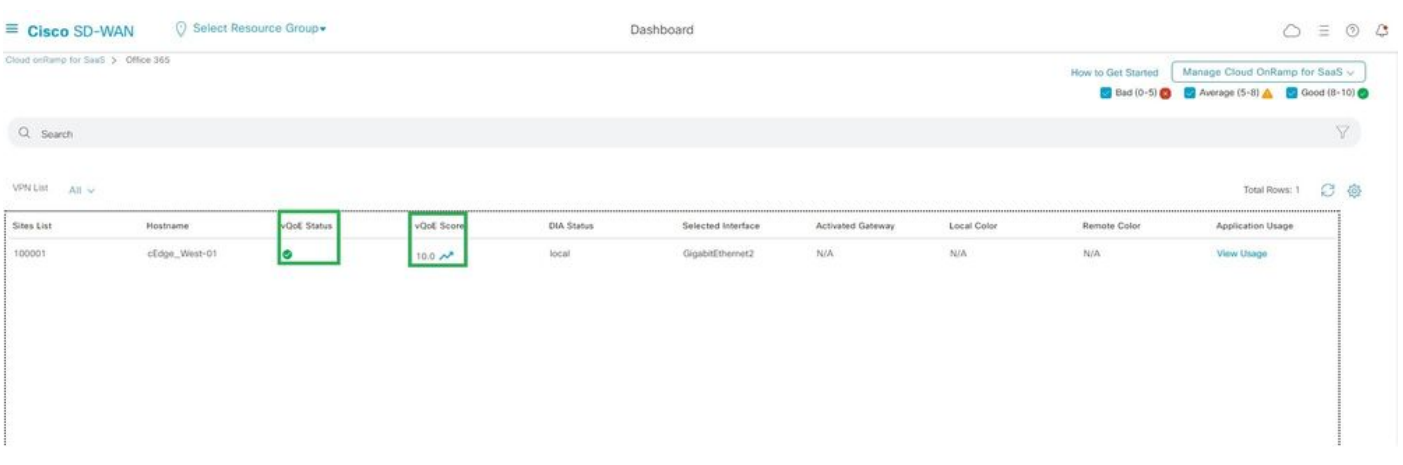

*Estado y puntuación de vQoE*

• Este resultado muestra la ruta de servicio de la GUI de vManage:

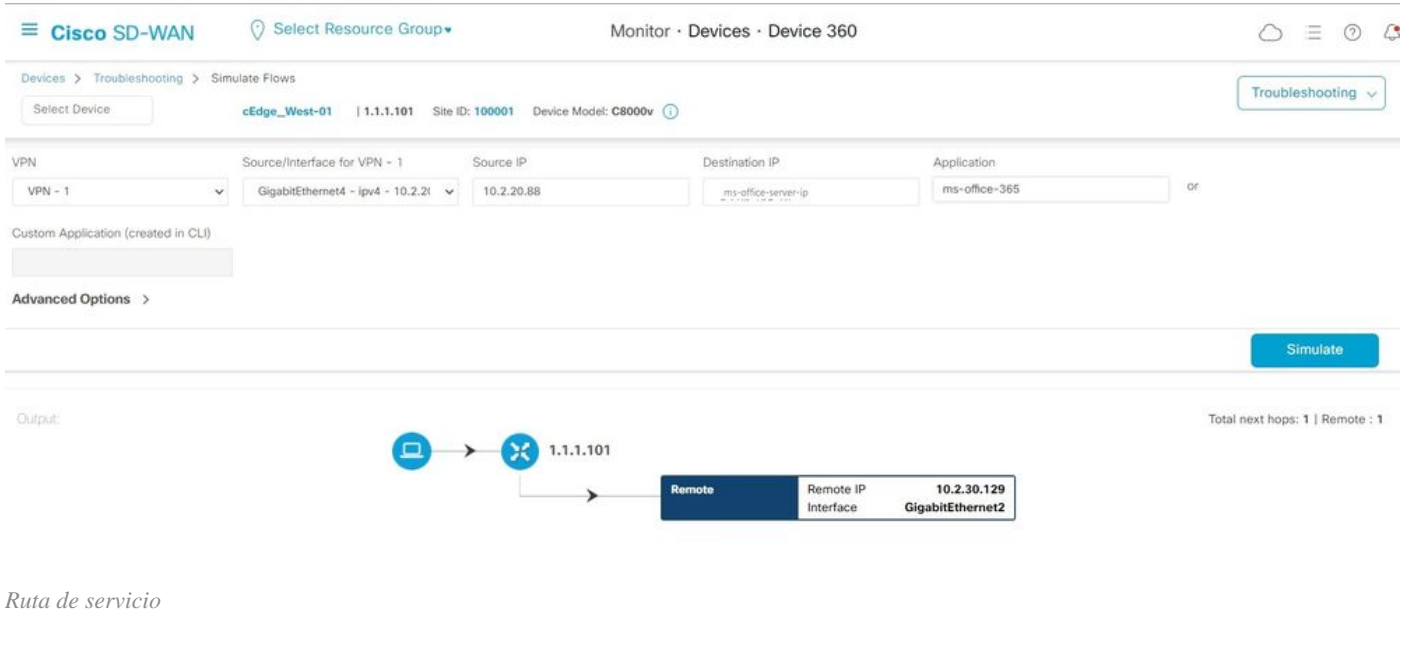

• Este resultado muestra la trayectoria de servicio desde la CLI del dispositivo:

cEdge\_West-01#sh sdwan policy service-path vpn 1 interface GigabitEthernet4 source-ip 10.2.20.70 dest-i Next Hop: Remote Remote IP: 10.2.30.129, Interface GigabitEthernet2 Index: 8

### **Información Relacionada**

- [Guía de configuración de Cisco Catalyst SD-WAN Cloud OnRamp](https://www.cisco.com/c/en/us/td/docs/routers/sdwan/configuration/cloudonramp/ios-xe-17/cloud-onramp-book-xe/cor-saas.html)
- [Soporte técnico y descargas de Cisco](https://www.cisco.com/c/en/us/support/index.html)

### Acerca de esta traducción

Cisco ha traducido este documento combinando la traducción automática y los recursos humanos a fin de ofrecer a nuestros usuarios en todo el mundo contenido en su propio idioma.

Tenga en cuenta que incluso la mejor traducción automática podría no ser tan precisa como la proporcionada por un traductor profesional.

Cisco Systems, Inc. no asume ninguna responsabilidad por la precisión de estas traducciones y recomienda remitirse siempre al documento original escrito en inglés (insertar vínculo URL).